# AJ-YAX800(PROXY CARD) Driver Software (Firmware) update procedure

### 1.Summary

To update the firmware of AJ-YAX800(proxy card), please prepare a P2HD camera recorder (AJ-HPX2000/2100 or AJ-HPX3000) and a SD card.

AJ-YAX800 must be inserted in the option slot of the camera recorder.

#### 2.Firmware version of the camera recorder

Before updating the AJ-YAX800(proxy card), the P2HD camera recorder (AJ-HPX2000/2100 or AJ-HPX3000) must be installed the latest software.

#### For AJ-HPX2000/2100, P2CS AP: 2.02-00-0.00 or later

#### 2-1 How to check the version of the camera recorder.

Each software version can be confirmed at item "DIAGNOSTIC 1" and "DIAGNOSTIC 2" in MAIN menu.

- 1. Hold down the MENU button for 3 second or more to open the MAIN menu.
- 2. Select the "MAINTENANCE" and press the JOG DIAL button to open this page.
- 3. Select "DIAGNOSTIC 1" and press the JOG DIAL button to open this page.

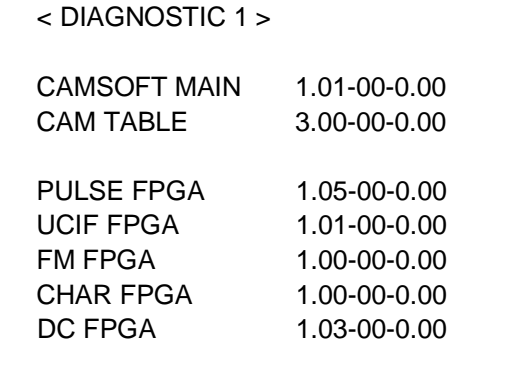

4. Select "DIAGNOSTIC 2" and press the JOG DIAL button to open this page.

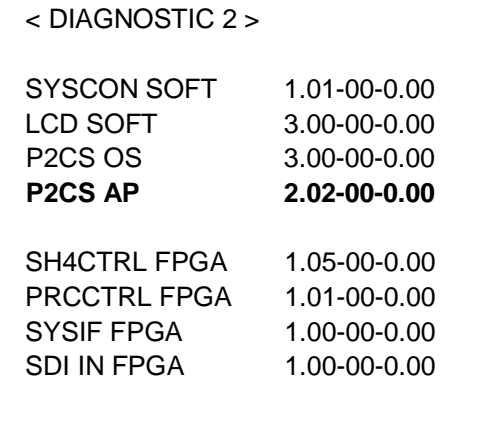

NOTE: "SDI IN FPGA" is displayed, when SDI IN board (AJ-YA350G) is installed.

2-2 For update driver software (firmware) for AJ-HPX2000/2100,AJ-HPX3000 Please refer to the update procedure of AJ-HPX2000/2100 AJ-HPX3000 driver software(firmware).

# 3.Update with the SD Card

### 3-1.How to check the version of AJ-YAX800

Each software version can be confirmed in menu. Press "THUMBNAIL" button then open the thumbnail screen. Press "MENU" button then display the menu on the screen. Chose [PROPERTY]-[DEVICES]-[PROXY] with "SET" button and confirm the version of "FPGA".

(The VERSION is displayed like following samples. Either display is OK.)

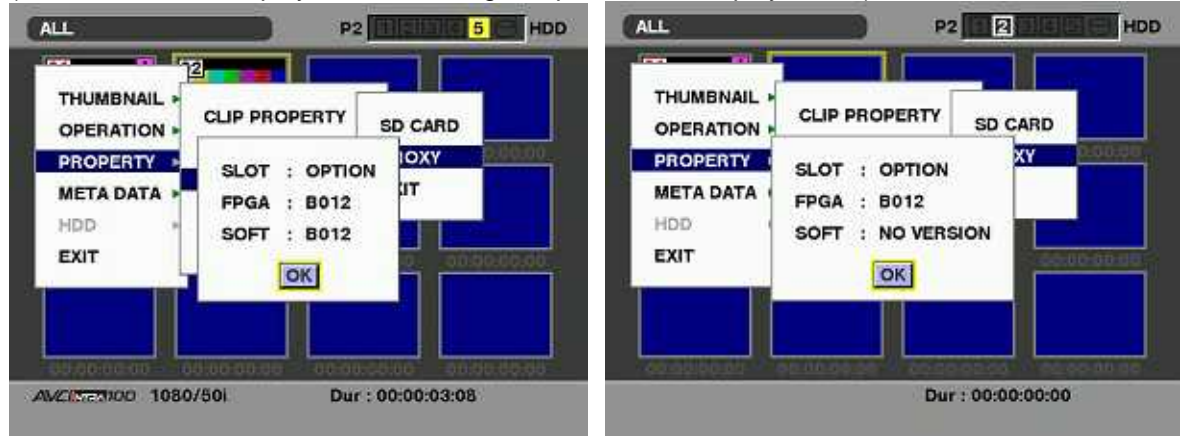

## 3-2.Preparation

< Preparation for SD Card >

- 1. SD Card (more than 64MB memory card) is required.(SDHC Card is not supported.)
- 2. Insert an SD card into the P2 equipment and format SD card.

NOTE: SD Card needs to be formatted by P2 equipments. SD card formatted by PC standard formatter will not work.

< Copy of Image data for upgrade >

- Copy the update file of Driver Software to the SD card as follows.
- 1. Download the Driver Software file "VSI\*\*\*\*\*.zip" from the support desk. https://eww.pavc.panasonic.co.jp/pro-av/
- 2. Copy the file "VSI\*\*\*\*\*.zip" to the hard disk of your PC and extract the file.
- 3. Insert a formatted SD card into the card slot of PC.
- 4. Copy the whole folder "PRIVATE" in the extracted folder to the SD card. NOTE: Do not change the construction of folder and the file name.

NOTE: External Power

It is best to power the unit from the external power supply. This will prevent the unit from shutting off during updating.

## CAUTION: Before Update Software

• Do not power down or pull card while upgrading. If the program quits during loading, the data will be erased or part writing condition and the restart is not made.

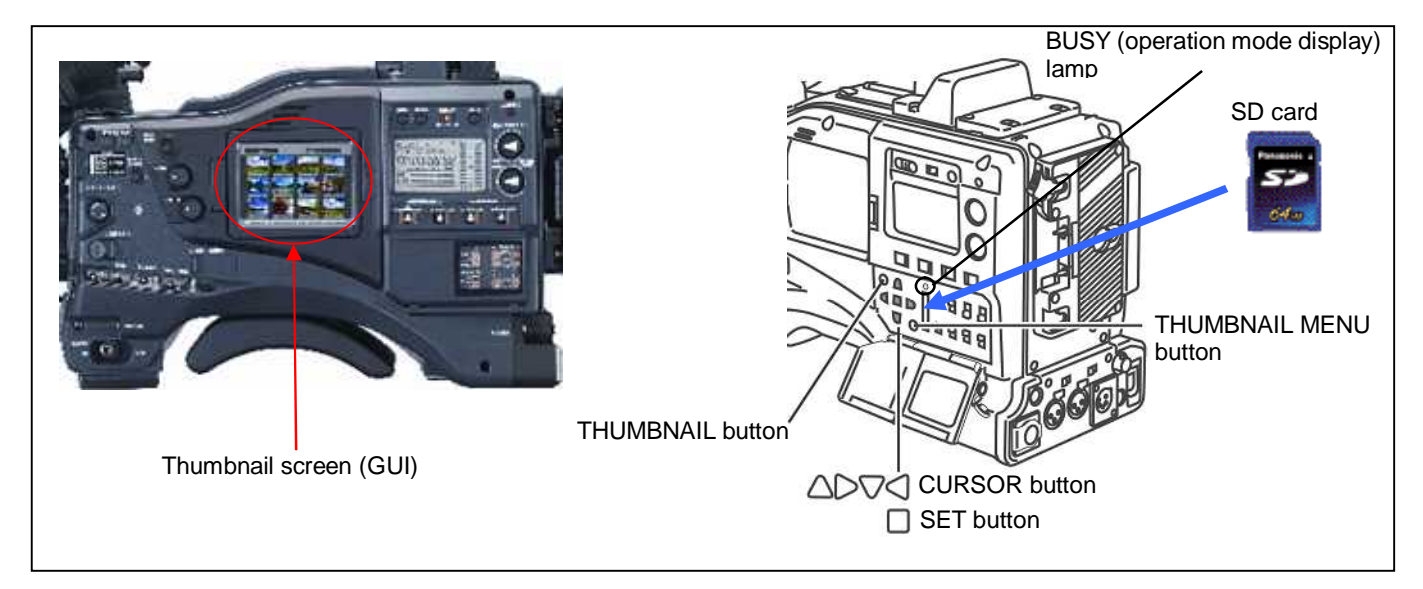

# 3-3.Update procedure

1. Insert AJ-YAX800(proxy card) in the option slot of the camera recorder and turn on the power of the camera recorder.

[Note]AJ-YAX800 must be inserted in the option slot on the top of the camera recorder and the other slot must be empty.

\*Unscrew two screws and remove the option slot cover.

\*Eject button should be pushed down before inserting the proxy card.

Remove the two screws, and lift off the cover of the OPTION slot.

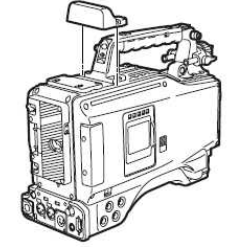

Confirm that the eject button is depressed, and then insert a P2 PROXY card into the slot.

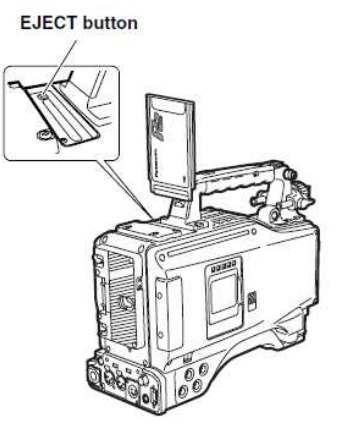

- 2. Press the THUMBNAIL button to display the thumbnail screen.
- 3. Insert a formatted SD card into the SD card insertion slot of this unit
- 4. Press the THUMBNAIL MENU button to display the menu.
- 5. Use the CURSOR buttons to select the item "OPERATION" and press SET button to open the OPERATION menu.
- 6. Select the item "UPDATE" on the menu and press the SET button (If the update SD card does not insert into the unit, item "UPDATE" does not appeared.).
- 7. The confirmation menu of the execution is displayed. If upgrade is executed, select the item "YES" and press SET button. In this time, is turned off.

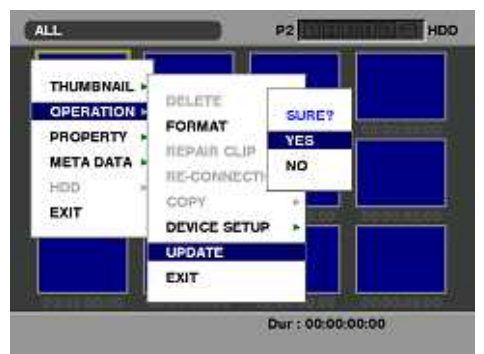

- 8. Update program is started and the message **"PREPARING FOR UPDATE"** appears on screen. In this timing, it is doing preparation such as the confirmation of the data of the updating. In this time, BUSY (operation mode display) lamp is turned off.
- 9. When shifting to the update process of the flash and microcomputer, following screen is displayed. While updating software, **BUSY (operation mode display) lamp** is flashed.

# **SOFTWARE VERSION UPDATE**

#### Watch the SD Access LED !!

- E When Flashing: Version Undate to in progress
- 77 Stuck ON or OFF more than 1 min. :
- In case of ERROR, follow the procedures below.
- 1. Disconnect AC & Battery power.
- 2. Restart version update with newly made update SD and repeat.

#### <Version Update Error>

**NOTE:** If the upgrade is not successful, an error message will appear as follows.

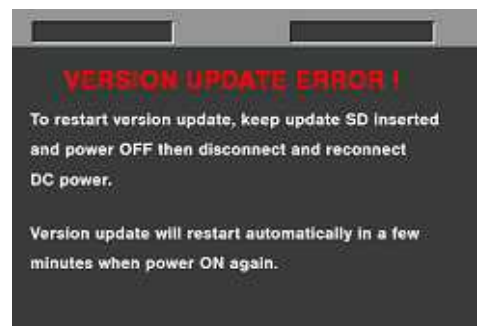

If the power supply is shut down on the way to update or above error operation happens, turn the power OFF/ON then restart the write function start again in a few minutes.

#### <Version Update Successful>

In updating succeed, following screen is displayed. In this time, **BUSY (operation mode display) lamp** is turned off.

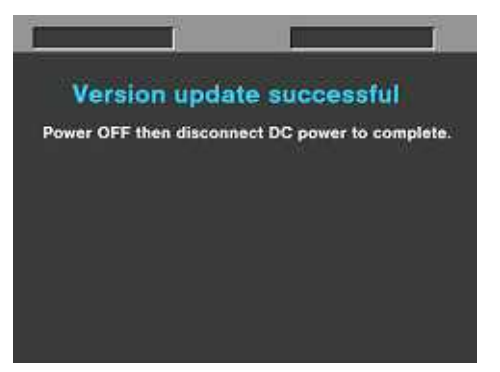

## 3-4.Update procedure

1.Remove the SD Card and turn the power supply of AC Adaptor OFF. Then power OFF the camera recorder and power ON the power supply and camera recorder.

- **NOTE: ●** Power OFF/ON by the power SW of camera recorder does not work just after updating the software. Please shut OFF the power supply.
	- **●** The power OFF and ON of camera recorder is required for updating data renewal.
- 2. Confirm the version of PROXY card

After rebooting the camera recorder, please check the version referring tothe procedure below to confirm the software update has been done correctly.

Press "THUMBNAIL" button then open the thumbnail screen.

Press "MENU" button then display the menu on the screen.

Chose [PROPERTY]-[DEVICES]-[PROXY] with "SET" button and confirm the version of "FPGA" is updated.

(The VERSION is displayed like following samples. Either display is OK.)

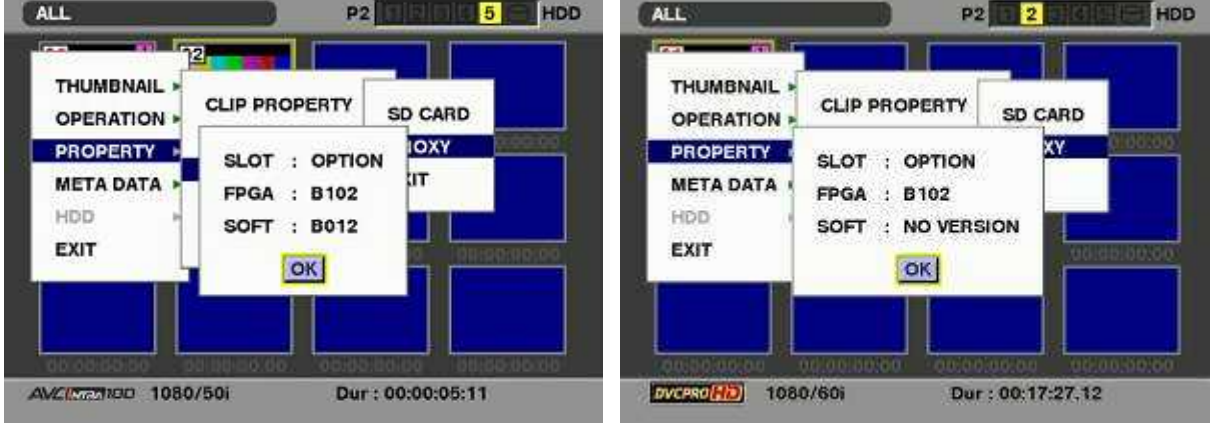

If PROXY card is not recolonized and the version information is not displayed, The update may be failed. If you failed to update, please contact your distributer.